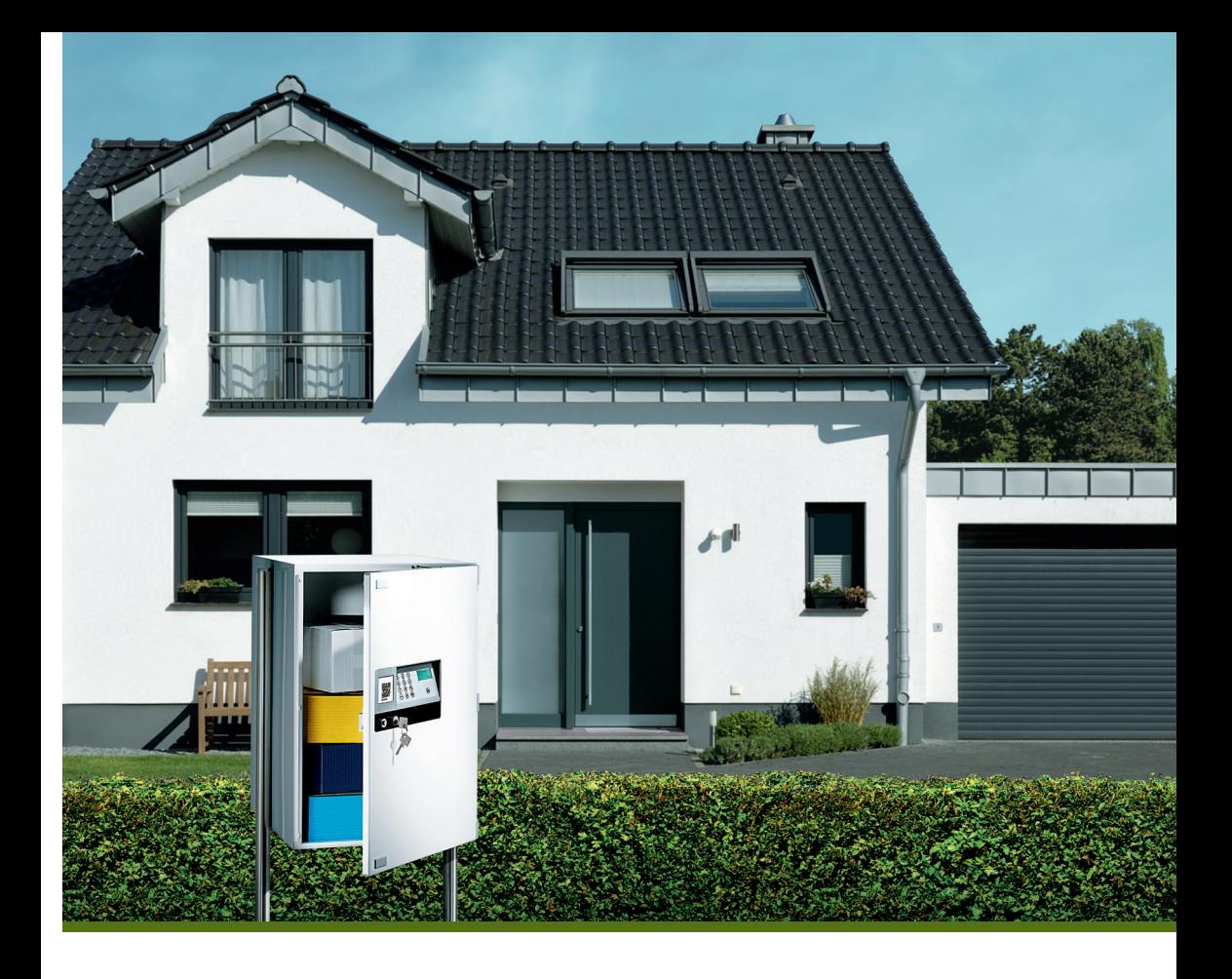

# quick-start-anleitung für ihr parcellock system

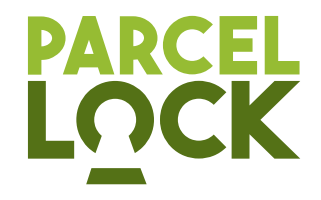

## 1 UHRZEIT, datum und zeitzone EINSTELLEN

Es ist zwingend erforderlich, dass Uhrzeit und Datum an Ihrem Paketkasten korrekt eingestellt sind. Nur dann ist die volle Funktionalität gewährleistet. Folgen Sie daher bitte vor der weiteren Inbetriebnahme den folgenden Schritten. **Wenn Sie die ParcelLock App verwenden, entfallen die unter diesem Punkt aufgeführten Schritte.**

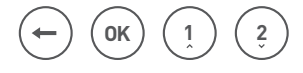

 **Die hier abgebildeten Tasten werden Sie häufig auf der Tastatur nutzen.**

#### **Uhrzeit stellen**

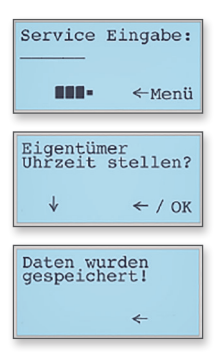

- 1. Stecken Sie den Schlüssel in das Schloss und drehen ihn ganz nach rechts.
- 2. Im Display wird "Service Eingabe:" und "<- Menü" angezeigt. Drücken Sie die Taste
- 3. Das Display zeigt "Eigentümer, Uhrzeit stellen?". Drücken Sie die Taste  $\circledast$  in der unteren Reihe der Nummerntastatur.
- 4.Das Display zeigt die Uhrzeit im 24-Stunden-Format HH:MM (Stunden:Minuten). Geben Sie über das Nummernfeld die korrekte Uhrzeit ein. Drücken Sie nach Ihrer Eingabe die Taste Das Display zeigt "Daten wurden gespeichert!". Diese Anzeige verschwindet automatisch nach einigen Sekunden.

#### **Datum stellen**

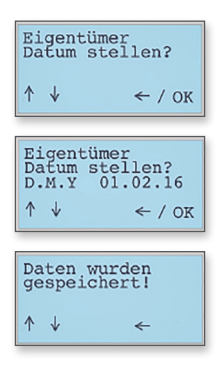

- 1. Wenn Sie nach dem Stellen der Uhrzeit eine längere Pause gemacht haben, folgen Sie den Punkten 1 und 2, wie im Bereich Uhrzeit stellen beschrieben. Ansonsten drücken Sie die Taste (?)
- 2. Das Display zeigt "Eigentümer, Datum stellen?". Drücken Sie die Taste (ok) in der unteren Reihe der Nummerntastatur.
- 3. Das Display zeigt das Datum im Format DD.MM.YY (Tag.Monat.Jahr). Geben Sie über das Nummernfeld das korrekte Datum ein. Drücken Sie nach Ihrer Eingabe die Taste (ok) Das Display zeigt "Daten wurden gespeichert!". Diese Anzeige verschwindet automatisch.

#### **Zeitzone stellen**

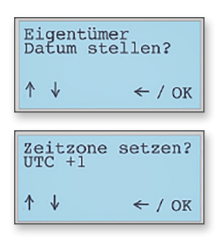

- Eigentümer 1. Wenn Sie nach dem Stellen der Uhrzeit eine längere Pause gemacht haben, folgen Sie den Punkten 1 und 2, wie im Bereich Uhrzeit stellen beschrieben. Ansonsten drücken Sie die Taste
	- 2. Das Display zeigt "Eigentümer, Zeitzone setzen?". Drücken Sie die Taste (ok) in der unteren Reihe der Nummerntastatur.
	- 3. Das Display zeigt "UTC". Nutzen Sie die Tasten  $\Omega$ und  $\left( i\right)$  um die aktuelle Zeitzone auszuwählen. Für Deutschland gilt UTC+1. Drücken Sie nach Ihrer Eingabe die Taste (OK)
	- 4. Prüfen Sie zur Sicherheit, wie im ersten Schritt Uhrzeit stellen" beschrieben, noch einmal, ob die Uhrzeit der aktuellen Uhrzeit korrekt entspricht, und passen Sie diese ggf. an.
	- 5. Wenn Sie Uhrzeit, Datum und Zeitzone eingestellt haben, drehen Sie den Schlüssel im Schloss ganz nach links und ziehen ihn aus dem Schloss. Das Display schaltet sich aus.

### 2 EIGENTÜMER-PIN ÄNDERN

Sie können eine sogenannte "Eigentümer-PIN", auch Eigentümercode genannt, verwenden, um Ihren Paketkasten zu öffnen, wenn Sie den Schlüssel nicht zur Hand haben. Dazu müssen Sie zunächst Ihre Eigentümer-PIN einrichten. Die mitgelieferte, werkseitig eingestellte PIN sollten Sie unmittelbar in eine individuelle PIN ändern (diese finden Sie auf dem Aufkleber auf der Türinnenseite in der Box unter ADM: ...).

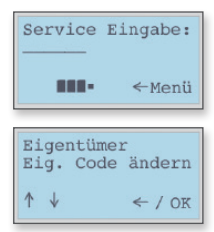

- 1. Stecken Sie den Schlüssel in das Schloss, drehen Sie ihn ganz nach rechts. Nun die Taste  $\left(\frac{1}{2}\right)$ drücken um in das Menü zu gelangen.
- 2. Navigieren Sie mit der Taste (?) zum Menüpunkt "Eigentümer Eig. Code ändern" und drücken Sie die Taste $($ <sup>ok</sup>)

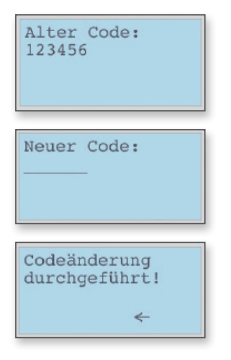

- 3.Geben Sie die bestehende/aktuelle PIN ein. Das Display springt nach korrekter Eingabe zur nächsten Anzeige.
- 4.Geben Sie Ihre individuelle neue PIN ein und bestätigen Sie diese ein zweites Mal.
- 5. Nach erfolgreicher Änderung wird Ihnen dies auf dem Display bestätigt.

Sollten Sie sich vertippt haben, können Sie während des Vorgangs Ihre Eingabe durch die  $\left(\frac{1}{2}\right)$ Taste korrigieren. Zum Abbrechen des Vorgangs löschen Sie mithilfe der  $\left(\leftarrow)$  Taste alle eingegebenen Ziffern und betätigen die Taste erneut. Hierdurch wird der Vorgang abgebrochen und Sie gelangen zurück auf die vorherige Menüebene.

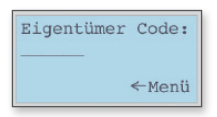

 Um Ihren Paketkasten ohne Schlüssel zu öffnen, drücken Sie auf die Taste (ON) unter dem Display Ihres Paketkastens und die Taste  $\left(\leftarrow$ ) unter dem Nummernfeld der Tastatur. Danach geben Sie Ihre individuelle Eigentümer-PIN ein. Bei korrekter Eingabe öffnet sich die Verriegelung automatisch.

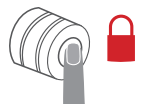

 Haben Sie alle gewünschten Einstellungen vorgenommen, schließen Sie die Tür. Drücken Sie den Verriegelungsknopf neben dem Schloss, um den Paketkasten zu verriegeln.

### 3 AKTIVIERUNGSCODE UND UNTERLAGEN

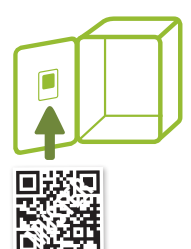

 Bitte nehmen Sie alle mit Ihrem Paketkasten mitgelieferten Unterlagen zu Ihren Dokumenten und bewahren Sie diese sicher auf. Besonders der QR-Code zur Aktivierung Ihrer Box, der an der Tür-Innenseite angebracht ist, enthält wichtige Informationen.

 Diese wichtigen Informationen werden im Bedarfsfall bei der Unterstützung durch den Support erfragt und ebenfalls für eine eventuelle Steuerung Ihrer Box mit Ihrem Smartphone und der ParcelLock App benötigt.

## 4 | ANMELDUNG BEI MEIN PARCELLOCK

Gehen Sie auf www.parcellock.de und klicken Sie auf "My ParcelLock". Loggen Sie sich mit dem vorläufigen Benutzernamen und dem vorläufigen Passwort ein. Beide finden Sie in den Unterlagen zu Ihrer ParcelLock Box. Ändern Sie Ihr vorläufiges Passwort in ein persönliches Passwort um.

#### 5 | AKTIVIERUNG IHRER PARCELLOCK BOX

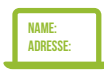

Um Ihr Benutzerkonto einzurichten, klicken Sie jetzt auf "Benutzerkonto ändern". Geben Sie die erforderlichen Daten ein und akzeptieren Sie die AGBs und die Datenschutzerklärung.

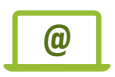

Danach klicken Sie auf "weiter". Sie erhalten dann eine E-Mail mit einem Bestätigungslink.

Mit dem Anklicken dieses Links ist Ihre ParcelLock Box für die teilnehmenden Paket-Dienstleister aktiviert.

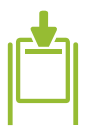

Um die ParcelLock Box für die Zustellung/Abholung nutzen zu können, müssen Sie den teilnehmenden Paket-Dienstleistern Abstellgenehmigungen erteilen. Dies können Sie, im Rahmen Ihrer Anmeldung bei ParcelLock, durch das Setzen von Häkchen vor den entsprechenden Dienstleistern. Eine separate Abstellgenehmigung muss daher nicht mehr ausgefüllt werden.

### 6 EMPFANG VON SENDUNGEN IN DER PARCELLOCK BOX

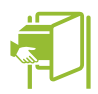

Alle Sendungen, die über die teilnehmenden Paket-Dienstleister an Sie verschickt wurden, werden in Ihre ParcelLock Box geliefert.

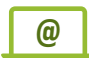

Sie erhalten dazu in der Regel eine Nachricht von dem zustellenden Paket-Dienstleister. Sie öffnen die ParcelLock Box mit Ihrem Schlüssel, Ihrem Eigentümer-PIN oder der ParcelLock App, und entnehmen die Sendung.

### 7 VERSENDEN AUS DER PARCELLOCK BOX

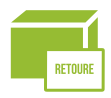

Für eine Rücksendung fordern Sie bei Ihrem Online-Händler ein Retourenlabel an. Für ein eigenes Versandpaket beauftragen Sie wie gewohnt Ihren Paket-Dienstleister (z.B. über dessen Website).

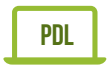

Um die Abholung zu beauftragen, folgen Sie bitte Schritt für Schritt den Anweisungen des jeweiligen Paket-Dienstleisters. Sie erhalten dabei eine 6-stellige Abhol-TAN.

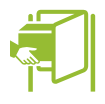

Legen Sie danach Ihre Sendung in die ParcelLock Box und schließen Sie die Türe. Wenn Sie den Schlüssel benutzt haben, lassen Sie diesen noch stecken und geben Sie über die Tastatur die Abhol-TAN ein. Danach ziehen Sie den Schlüssel ab. Anstatt des Schlüssels können Sie die ParcelLock App benutzen.

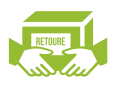

Ihre Sendung wird nun vom Paket-Dienstleister abgeholt.

### 8 EINSTELLUNGEN AN DER PARCELLOCK BOX ÄNDERN

Um die Einstellungen Ihrer ParcelLock Box auf "My ParcelLock" verändern oder zurückstellen zu können, benötigen Sie jeweils eine Service-TAN, die Sie auf "My ParcelLock" anfordern und dann in die Tastatur Ihrer ParcelLock Box eingeben müssen. **Wenn Sie die ParcelLock App verwenden, um die Einstellungen an der ParcelLock Box zu ändern, entfallen die hier aufgeführten Schritte.**

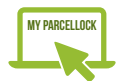

 Loggen Sie sich dazu unter my.parcellock.de ein. Hier können Sie verschiedene Funktionen Ihrer ParcelLock Box aktivieren oder deaktivieren, wie z.B. Abhol-Priorität, Einzelzustellung oder die Abstellerlaubnis für einen Paket-Dienstleister.

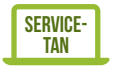

Nachdem Sie eine Funktion auf "My ParcelLock" geändert haben, wird Ihnen eine Service-TAN angezeigt, mit der Sie die Änderung an Ihrer ParcelLock Box aktivieren können.

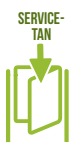

Notieren Sie sich die jeweilige Service-TAN, öffnen Sie Ihre ParcelLock Box und geben Sie die Service-TAN ein. Schließen Sie dann die ParcelLock Box. Nun ist die Funktion aktiv. Diesen Vorgang können Sie mit der ParcelLock App durchführen.

# 9 | KLEINES PARCELLOCK LEXIKON

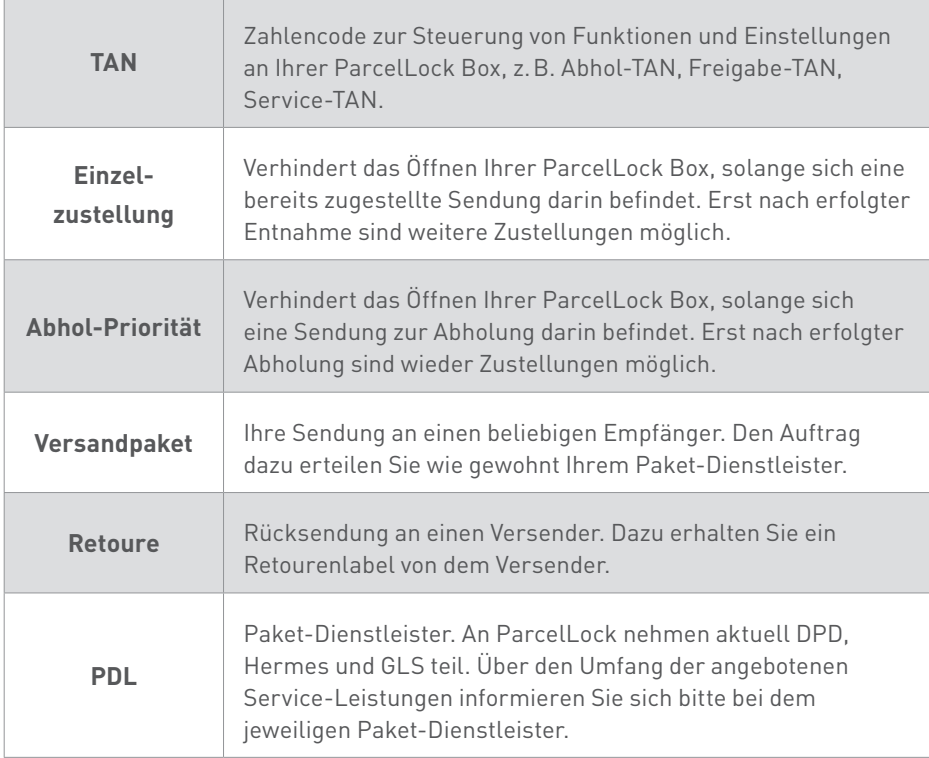

### 10 BEDIENEN DER PARCELLOCK BOX MIT DER SMARTPHONE-APP

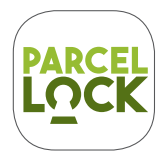

Mit der ParcelLock App können Sie ab sofort Ihren ParcelLock Paketkasten ganz bequem öffnen, ohne Schlüssel oder Eingabe einer PIN. Darüber hinaus zeigt Ihnen die App den aktuellen Stand zu Ihren Paketsendungen und Retouren in der Box.

Zur störungsfreien Nutzung der App besteht die technische Notwendigkeit, dass Sie bei der Installation generell den Zugriff auf gewisse Funktionen gestatten. Z.B. müssen die Lokalisierungsdaten gestattet sein, auch wenn diese keine Verwendung in der App finden. Der Kamerazugriff wird ausschließlich benötigt, um Ihren QR-Aktivierungscode durch Sie selbst zu scannen.

Zudem wird Ihr ParcelLock Paketkasten über die App immer mit der neusten Software aktualisiert, so dass Sie automatisch von neuen Services und Optimierungen profitieren. Die ParcelLock App nutzt für die Verbindung zu Ihrer Box den modernen Bluetooth Standard.

Die App steht kostenfrei im entsprechenden App Store zum Download zur Verfügung. **www.parcellock.de/app**

#### **10.1 Anmelden der App**

Bitte achten Sie darauf, die Bluetooth- und Internetverbindung zu aktivieren und das Smartphone so nah wie möglich an die Box zu bringen.

- 1. Aktivieren Sie Ihre Box auf my.parcellock.de an Ihrem PC oder Tablet, wie unter Punkt 4 und 5 beschrieben.
- 2. Öffnen Sie im Anschluss die ParcelLock App auf Ihrem Smartphone. Wenn Sie auf my.parcellock.de den Benutzernamen und/oder das Passwort bereits geändert haben, verwenden Sie Ihre individuellen Zugangsdaten.
- 3. Haben Sie an Ihrer Box den Eigentümer-PIN bereits geändert, welchen Sie zur Öffnung der Box ohne physischen Schlüssel nutzen, verwenden Sie ebenfalls diese individuelle Eigentümer-PIN.

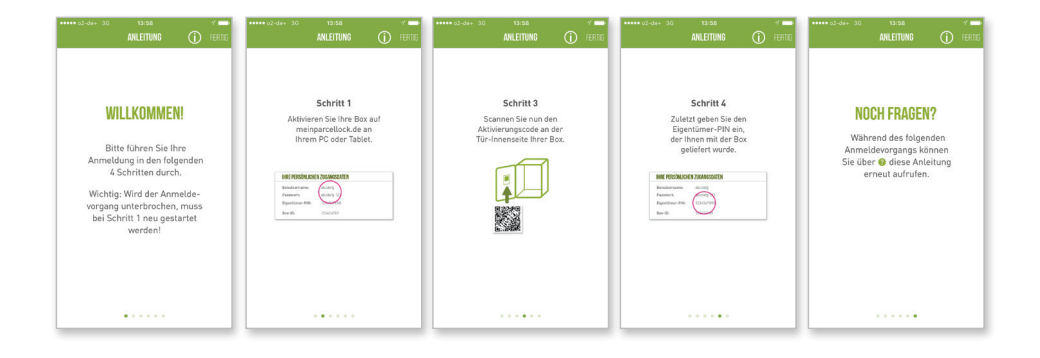

**Wichtig: Wird der Anmeldevorgang unterbrochen, muss bei Schritt 1 neu gestartet werden**.

#### **10.2 Firmware-Update**

Ihr ParcelLock Paketkasten wird über die App immer mit der neusten Software aktualisiert, so dass Sie automatisch von neuen Services und Optimierungen profitieren.

Wenn Sie von der App dazu aufgefordert werden, führen Sie bitte immer die entsprechende Aktualisierung durch. Bitte achten Sie darauf, die Bluetooth- und Internetverbindung zu aktivieren und das Smartphone so nah wie möglich an die Box zu bringen. Die Verbindung darf während des Updates nicht unterbrochen werden.

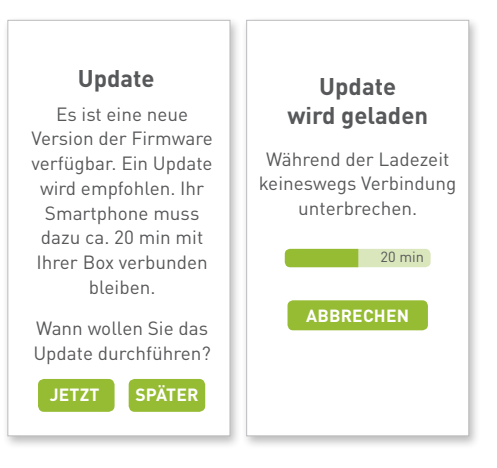

#### **10.3 Verwendung der App und der In-App-Hilfe**

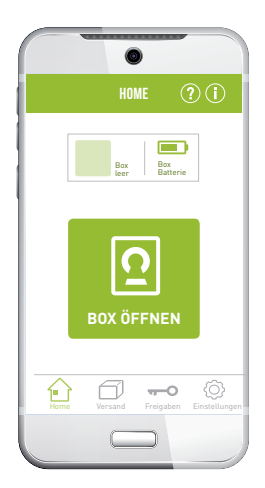

 Auf dem Home-Bildschirm finden Sie direkt alle wichtigen Funktionen und Informationen zu Ihrem<br>Religitionen Wenn Sie den graßen Butten in den M Paketkasten. Wenn Sie den großen Button in der Mitte betätigen, können Sie Ihre Box öffnen, wenn Sie in der Nähe sind. Denken Sie daran, nachdem Sie die Box geöffnet haben und fertig sind, die Tür zu schließen und den Verriegelungsknopf an der Tür zu drücken.

> In jedem Bereich der Navigation finden Sie eine In-App-Hilfe.

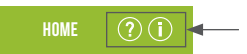

 Dort erhalten Sie Informationen und Anleitungen für die von Ihnen jeweils aufgerufene Funktion.

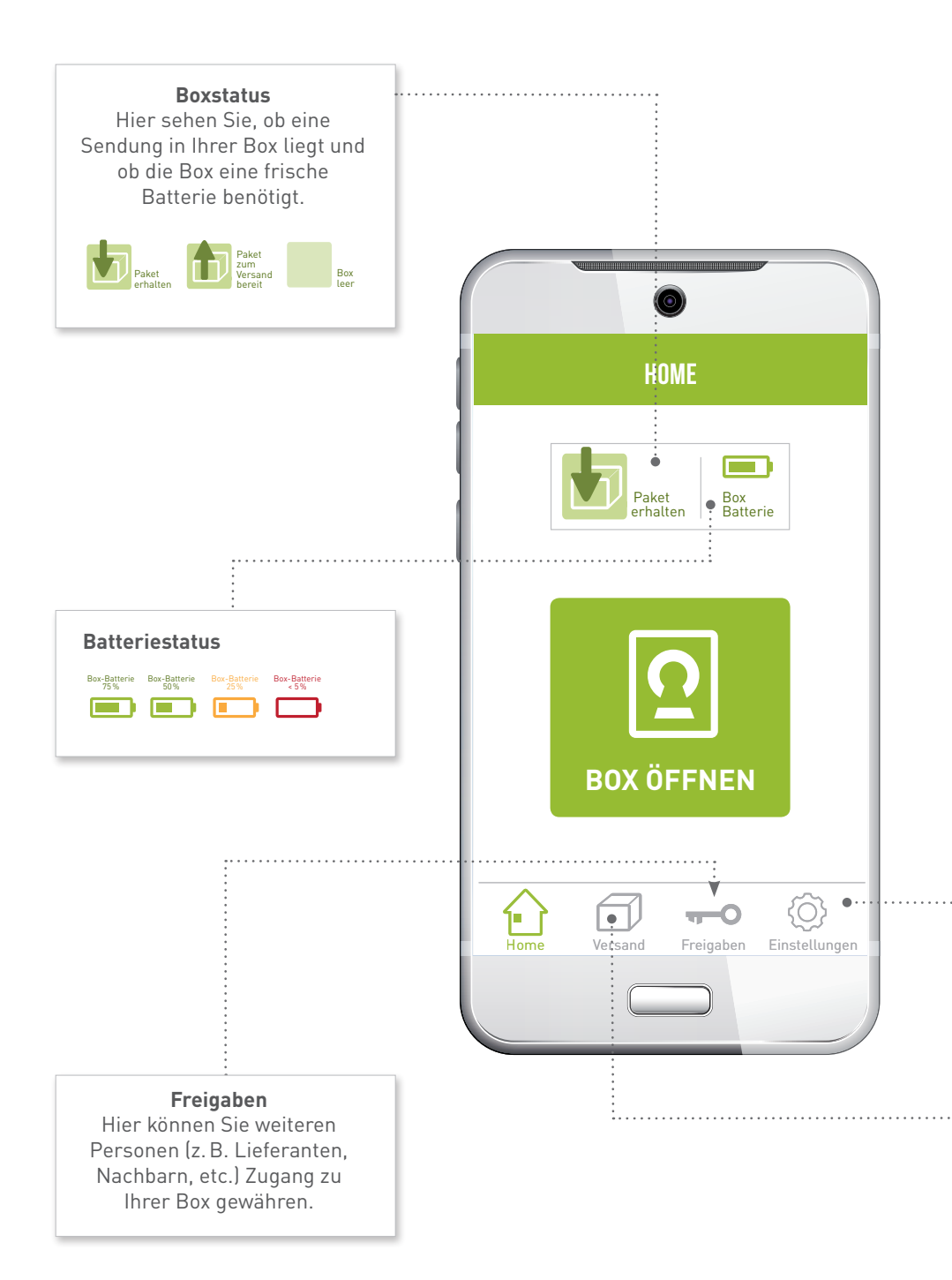

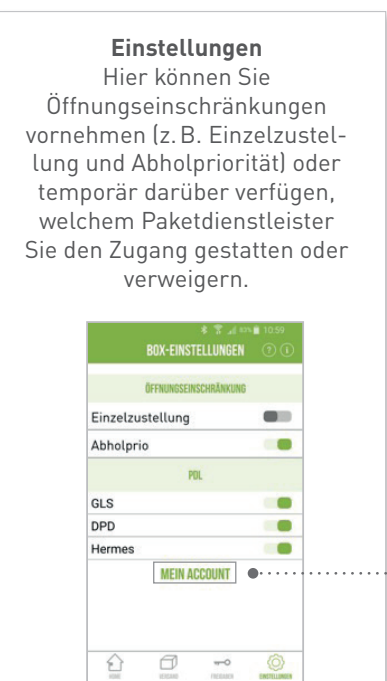

#### **Mein Account**

Alle Account-Daten können nur auf "My ParcelLock" geändert werden. Sie können die App zurücksetzen. Alle in der App gespeicherten Daten gehen damit verloren. Änderungen im Portal oder an der Box bleiben davon unberührt.

#### **Versand**

Sie beauftragen eine Abholung bei Ihrem Paketdienstleister. Die Abhol-TAN wird dann automatisch erstellt. Wählen Sie in der App die entsprechende TAN aus und folgen Sie den angezeigten Schritten.

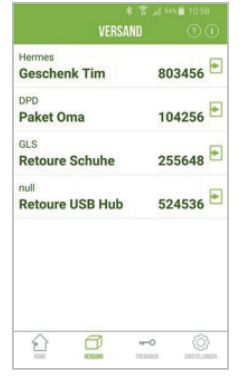

#### **Kontakt ParcelLock**

+49 40 60 77 6000 oder senden Sie eine Mail an service@parcellock.de

Mehr Informationen finden Sie auch auf: **www.parcellock.de Stand 15.11.2016**